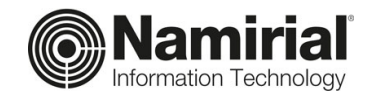

# **Procedura per il recupero della password di accesso a TIMEPicker**

Guida per l'Utente

Categoria **Documentazione TREPRICKER CODE CODE CODE CODE CODE CODE CODE CONCRETE TREP OF TREP CONCRETE TREP CODE CONCRETE CONCRETE TREP CONCRETE TREP CONCRETE TREP CONCRETE TREP CONCRETE CONCRETE TREP CONCRETE TREP CONCRETE TREP CONCRETE TREP CONC** Verificato da **Matteo Fabbretti** Versione **1.0**

**Namirial S.p.A.**

Data di emissione **13/10/2021** \_\_\_\_\_\_\_\_\_\_\_\_\_\_\_\_\_\_\_\_\_\_\_\_\_\_\_\_\_

Redatto da **Emanuele La Volpe** Nota di riservatezza **Documento Confidenziale**

Sede legale, direzione e amministrazione 60019 Senigallia (AN) - via Caduti sul Lavoro, 4<br>C.F./ISCR. REG. IMPR. ANCONA N.02046570426 - P.I. IT02046570426 - CAP. SOC. € 7.559.253,20 i.v.

Tel. 07163494 s.a. - Fax 199.418016 - <u>[info@namirial.com](mailto:info@namirial.com)</u> - <u>[www.namirial.com](http://www.namirial.com/)</u>

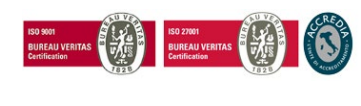

Pag. **1** di **11**

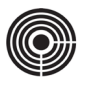

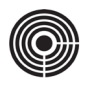

# <span id="page-2-0"></span>**INDICE**

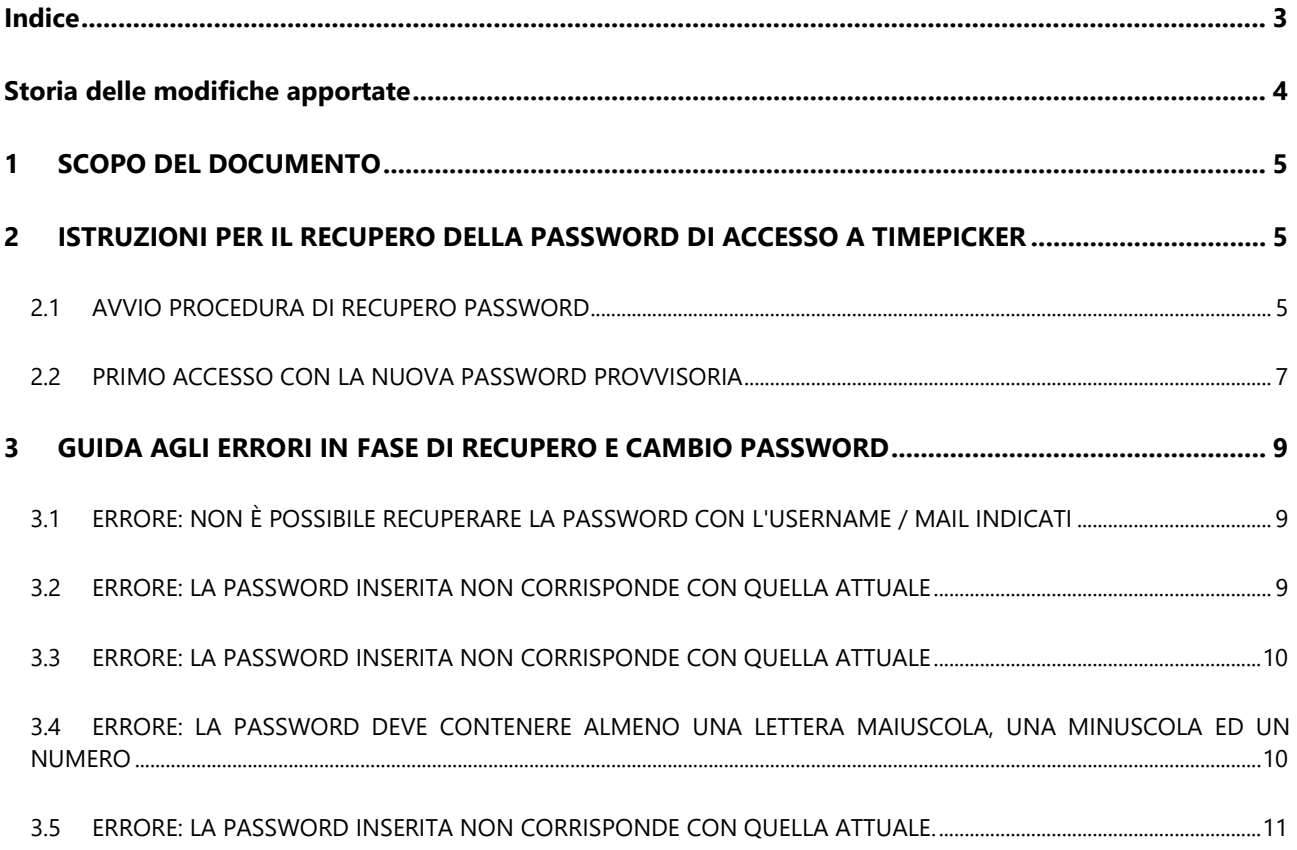

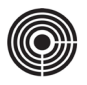

# <span id="page-3-0"></span>**STORIA DELLE MODIFICHE APPORTATE**

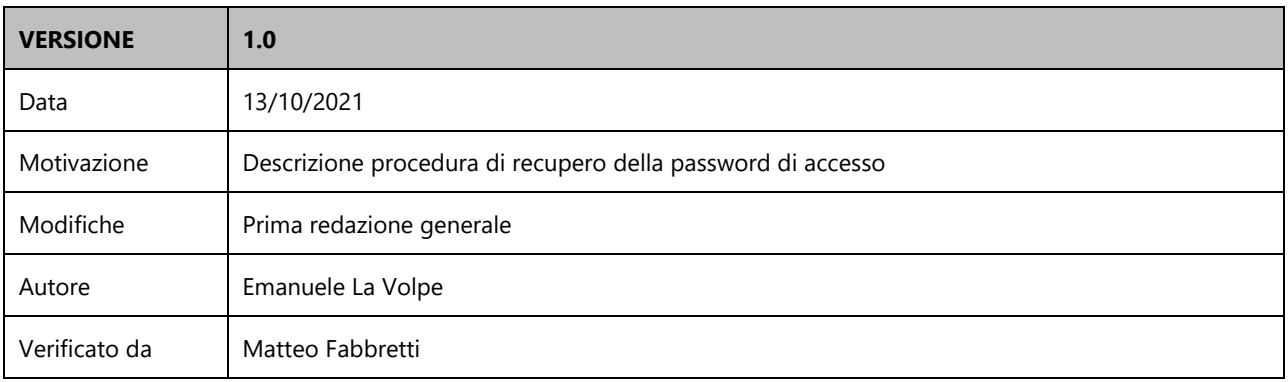

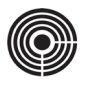

# <span id="page-4-0"></span>**1 SCOPO DEL DOCUMENTO**

Il presente documento è dedicato a tutti i tipi di utente e spiega come procedere per recuperare la password di accesso a TIMEPicker.

# <span id="page-4-1"></span>**2 ISTRUZIONI PER IL RECUPERO DELLA PASSWORD DI ACCESSO A TIMEPICKER**

La procedura che segue consente di recuperare la password di accesso a TIMEPicker. Al termine della procedura, l'utente riceverà un'e-mail con la password provvisoria che consentirà di eseguire nuovamente l'accesso a TIMEPicker.

# <span id="page-4-2"></span>**2.1 AVVIO PROCEDURA DI RECUPERO PASSWORD**

Per creare l'account di accesso a TIMEPicker e all'App GeoBadge, seguire i seguenti passaggi:

- *1)* Aprire il Browser Internet
- *2)* Collegarsi al sito web [www.timepicker.it](http://www.timepicker.it/)

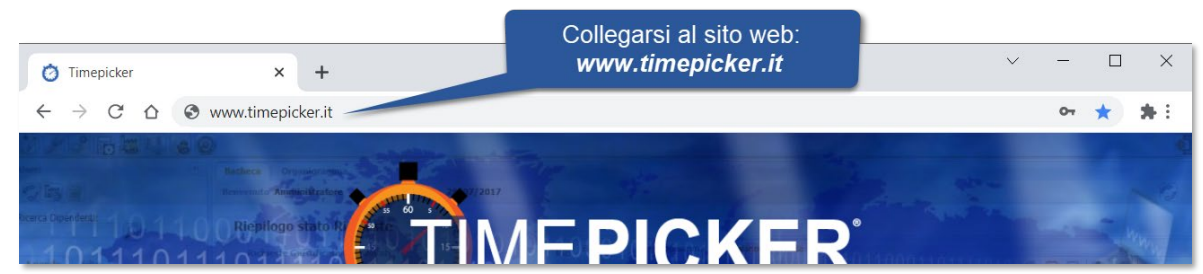

#### *3)* Fare click sula scritta "*Hai dimenticato la password?*"

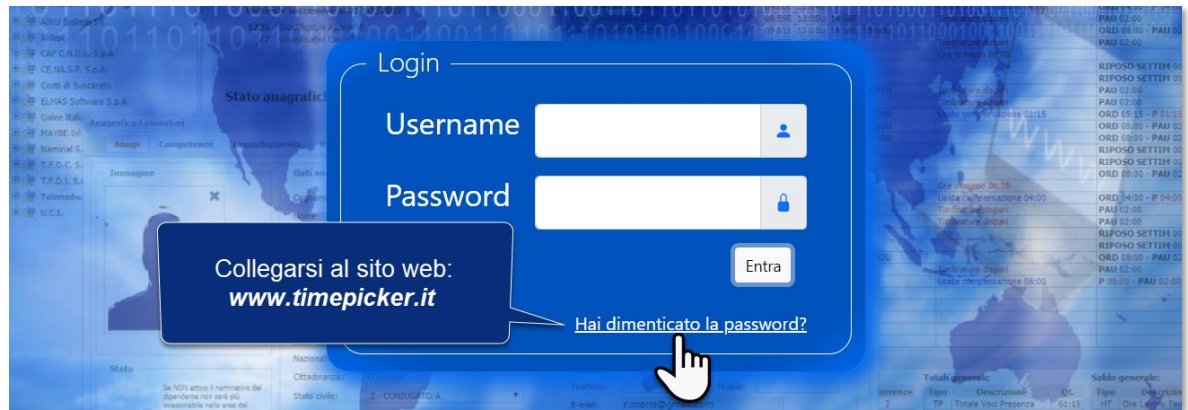

- <span id="page-4-3"></span>*4)* All'apertura dell'utilità "*Recupero Password*", procedere come segue:
	- **a.** Nel campo "*Username*", inserire il **Nome Utente** dell'account TIMEPicker per il quale si vuole recuperare la password
	- **b.** Nel campo "*Email*", inserire l'indirizzo e-mail collegato all'account TIMEPicker

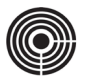

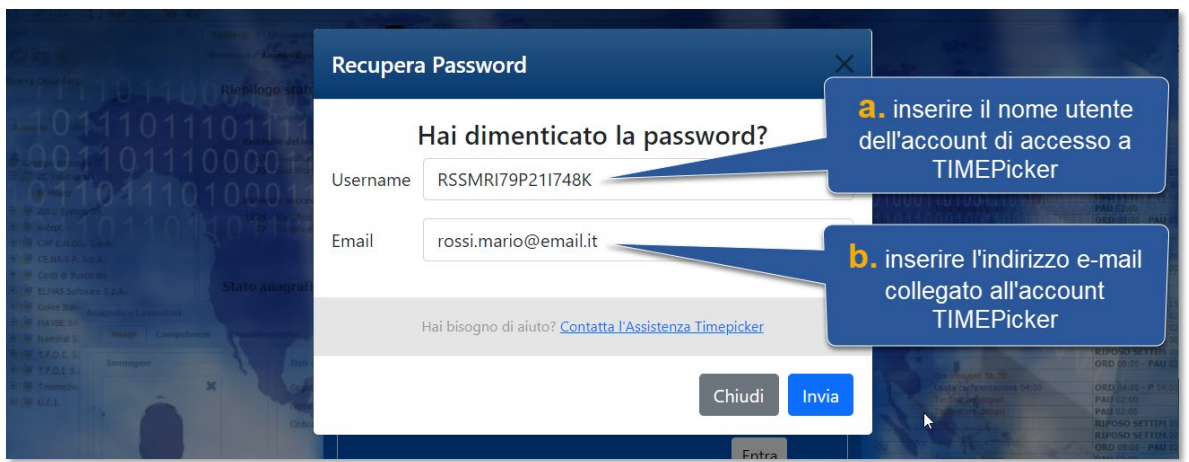

- *5)* Controllare che i dati inseriti siano corretti
- *6)* Fare click sul pulsante "*Invia*" per terminare l'operazione di recupero

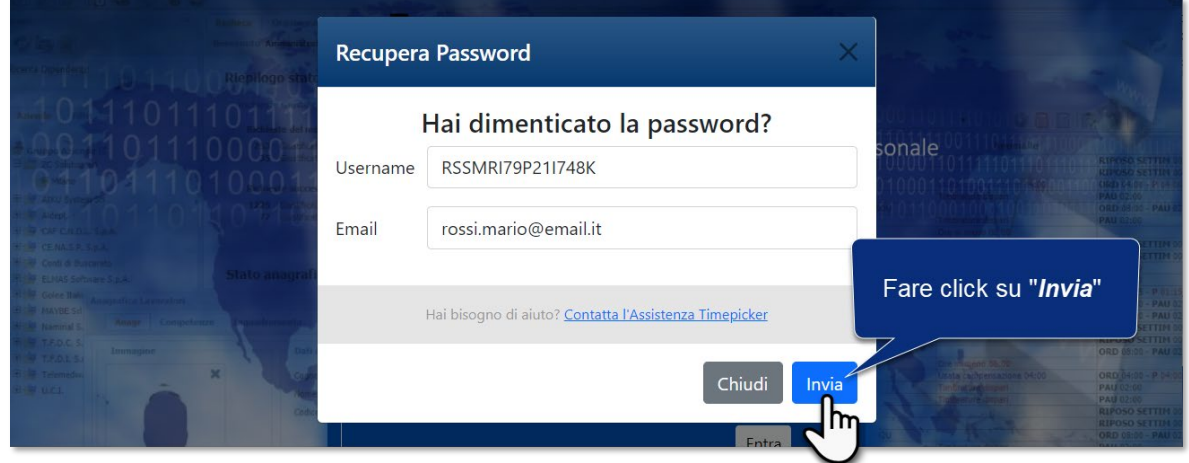

- *7)* Se l'operazione ha avuto successo, comparirà il messaggio "**Password modificata con successo**" **IN CASO DI ERRORE:** fare riferimento al capitolo [Cap. 3.1.](#page-8-1)
- *8)* Fare click sul pulsante "*Chiudi*" per terminare l'operazione

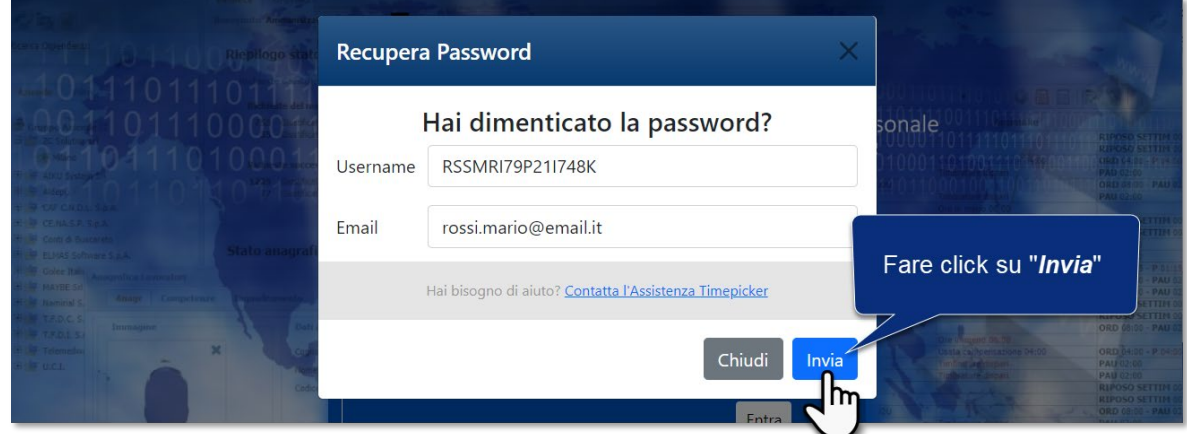

*9)* Il sistema invierà una password di accesso provvisoria al vostro indirizzo e-mail (ved[i Cap. 2.2.\)](#page-6-0)

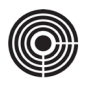

## <span id="page-6-0"></span>**2.2 PRIMO ACCESSO CON LA NUOVA PASSWORD PROVVISORIA**

Al termine della procedura di recupero, il sistema vi invierà una e-mail contenente la password provvisoria che vi consentirà di effettuare nuovamente l'accesso a TIMEPicker; al primo accesso vi verrà chiesto di cambiare la password provvisoria con una password a scelta definitiva.

I passaggi che seguono mostrano come procedere per effettuare il primo accesso con la password ricevuta via e-mail:

- *1)* Aprire il programma di Posta Elettronica
- *2)* Cercare l'e-mail in arrivo dall'indirizzo *no-reply@timepicker.it* e oggetto "**Timepicker – Reset Password**" vedi esempio:

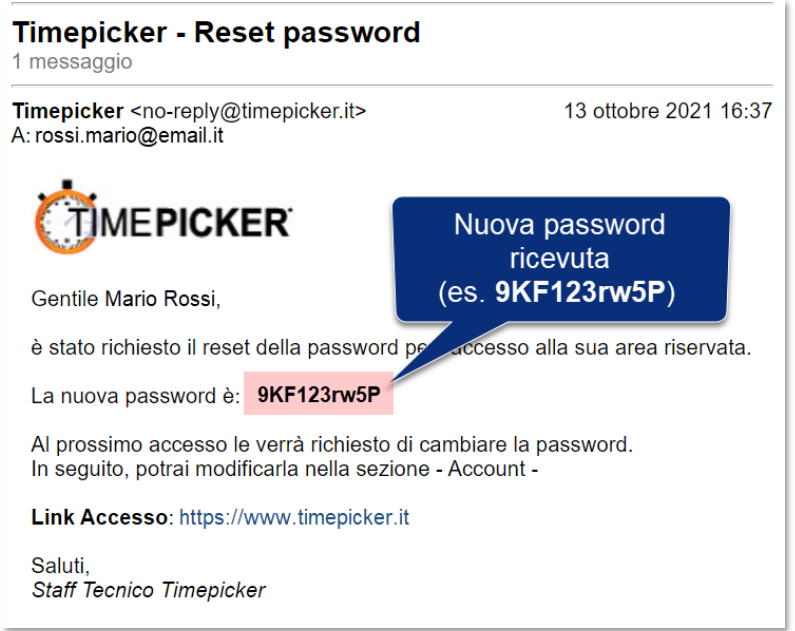

- *3)* Prendere nota della nuova password ricevuta facendo attenzione a rispettare le lettere maiuscole e minuscole
- *4)* Collegarsi al sito web [www.timepicker.it](http://www.timepicker.it/)
- <span id="page-6-1"></span>*5)* Una volta aperta la pagina di Login:
	- **a.** Nel campo "*Username*", inserire il **Nome Utente** dell'account TIMEPicker
	- **b.** Nel campo "*Password*" inserire la password provvisoria ricevuta via e-mail, facendo attenzione a rispettare le lettere maiuscole e minuscole

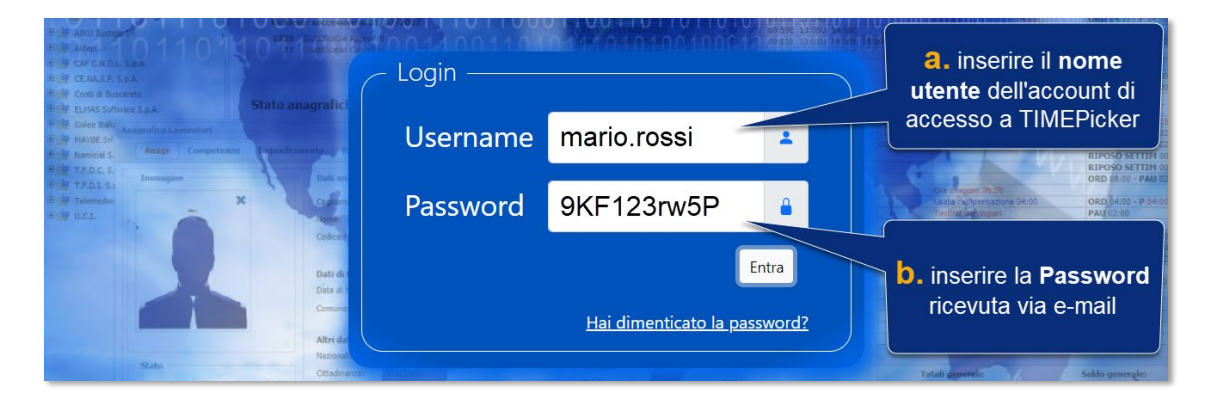

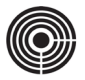

*6)* Fare click sul pulsante "*Entra*" per effettuare il primo accesso a TIMEPicker

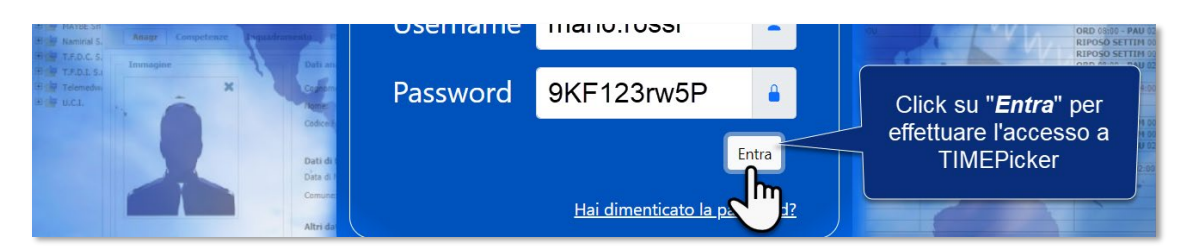

- *7)* Ogni volta che l'utente accede a TIMEPicker con una Password provvisoria, dovrà effettuare la "**Procedura** di **Cambio Password**". Procedere come segue:
	- **a.** Nel campo "*Password attuale*", inserire la **Password provvisoria** ricevuta via e-mail
	- **b.** Nel campo "*Nuova Password*" inserire una password a proprio piacimento; la nuova password deve essere lunga almeno 8 caratteri e deve contenere una lettera maiuscola, una minuscola e un numero.
	- **c.** Nel campo "*Ripeti Password*" scrivere la stessa password inserita al punto precedente

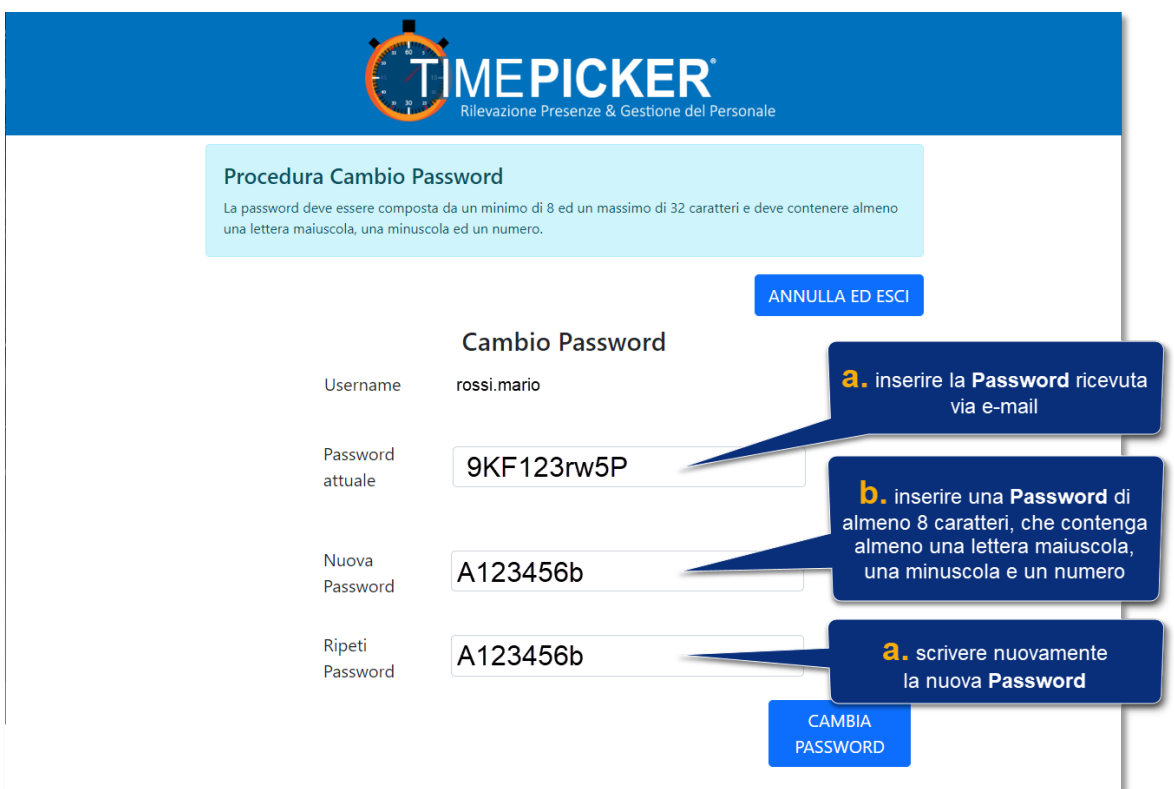

*8)* Fare click sul pulsante "*CAMBIA PASSWORD*" per completare la procedura ed accedere a TIMEPicker

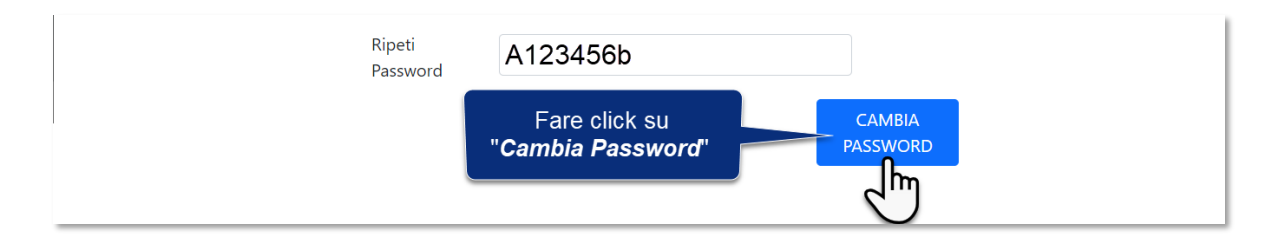

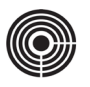

# <span id="page-8-0"></span>**3 GUIDA AGLI ERRORI IN FASE DI RECUPERO E CAMBIO PASSWORD**

## <span id="page-8-1"></span>**3.1 ERRORE: NON È POSSIBILE RECUPERARE LA PASSWORD CON L'USERNAME / MAIL INDICATI**

La procedura di recupero della password richiede l'inserimento dello *Username* e dell'indirizzo *e-mail* dell'Account TIMEPicker (vedi paragrafo *[4\) del cap. 2.2](#page-4-3)*).

In fase di convalida dei dati potrebbe comparire il seguente messaggio di errore:

Non è possibile recuperare la password con l'username / mail indicati. Prova a reinserire i dati

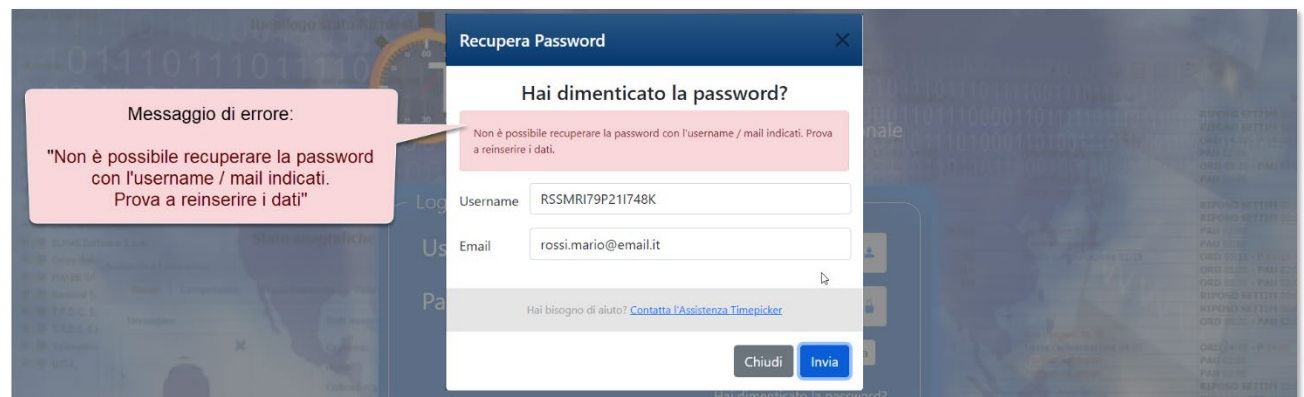

#### **Per risolvere il problema:**

- *1)* Verificare che lo **Username** inserito sia corretto, quindi fare di nuovo click sul pulsante "*Invia*"
- *2)* Verificare che l'**e-mail** inserita corrisponda effettivamente all'indirizzo associato all'account di TIMEPicker, quindi fare di nuovo click sul pulsante "*Invia*"

Se il problema persiste, inviare una richiesta di assistenza al proprio responsabile o all'ufficio del personale della propria azienda.

## <span id="page-8-2"></span>**3.2 ERRORE: LA PASSWORD INSERITA NON CORRISPONDE CON QUELLA ATTUALE**

La procedura di "**Cambio Password**" al primo accesso richiede l'inserimento della "*Password attuale*" e di una "*Nuova password*" che va ripetuta nel campo "*Ripeti Password*" (vedi paragrafo *[5\) del cap. 2.2](#page-6-1)* ).

In fase di convalida dei dati potrebbe comparire il seguente messaggio di errore:

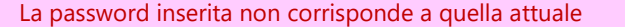

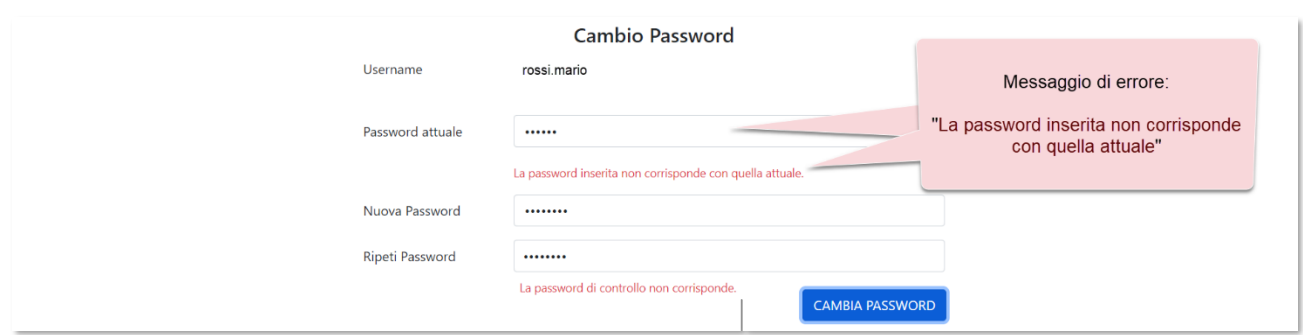

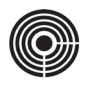

#### **Per risolvere il problema:**

- *1)* Verificare che la password inserita nel campo "*Password attuale"* corrisponda alla password provvisoria ricevuta via e-mail e utilizzata per il Login, quindi fare di nuovo click sul pulsante "*CAMBIA PASSWORD*"
- *2)* È preferibile digitare la "**Password attuale**" manualmente evitando il *copia/incolla* della stessa e rispettando le lettere maiuscole e minuscole, quindi fare di nuovo click sul pulsante "*CAMBIA PASSWORD*"

#### <span id="page-9-0"></span>**3.3 ERRORE: LA PASSWORD INSERITA NON CORRISPONDE CON QUELLA ATTUALE**

La procedura di "**Cambio Password**" al primo accesso richiede l'inserimento della "*Password attuale*" e di una "*Nuova password*" che va ripetuta nel campo "*Ripeti Password*" (vedi paragrafo *[5\) del cap. 2.2](#page-6-1)* ).

In fase di convalida dei dati potrebbe comparire il seguente messaggio di errore:

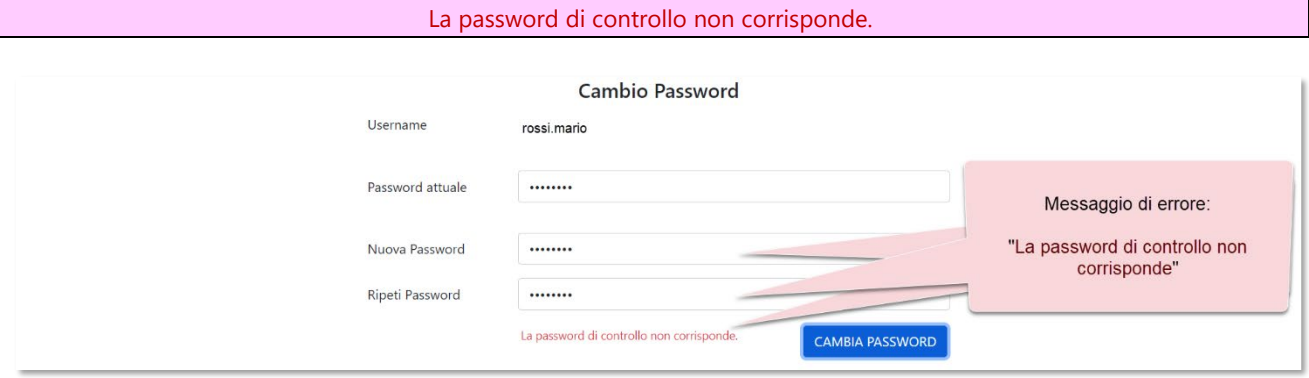

#### **Per risolvere il problema:**

- *1)* Accertarsi che le password inserite nei campi "*Nuova Password"* e "*Ripeti Password"* siano identiche.
- *2)* Eventualmente riscrivere entrambe le password, quindi fare di nuovo click sul pulsante "*CAMBIA PASSWORD*"

## <span id="page-9-1"></span>**3.4 ERRORE: LA PASSWORD DEVE CONTENERE ALMENO UNA LETTERA MAIUSCOLA, UNA MINUSCOLA ED UN NUMERO**

La procedura di "**Cambio Password**" al primo accesso richiede l'inserimento della "*Password attuale*" e di una "*Nuova password*" che va ripetuta nel campo "*Ripeti Password*" (vedi paragrafo *[5\) del cap. 2.2](#page-6-1)* ).

In fase di convalida dei dati potrebbe comparire il seguente messaggio di errore:

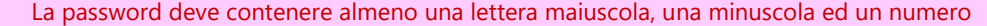

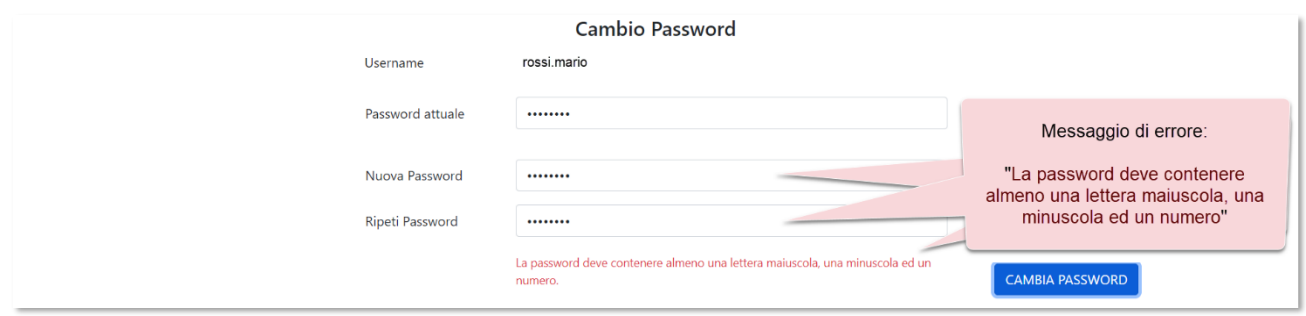

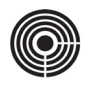

L'errore sta ad indicare che il formato della password inserita non soddisfa i criteri minimi di sicurezza.

# **Per risolvere il problema:**

- *1)* Accertarsi che le password inserite nei campi "*Nuova Password"* e "*Ripeti Password"* siano composte da almeno una *lettera maiuscola*, *una minuscola* e un *numero.*
- *2)* Eventualmente riscrivere entrambe le password, accertarsi che siano identiche, quindi fare di nuovo click sul pulsante "*CAMBIA PASSWORD*"

### <span id="page-10-0"></span>**3.5 ERRORE: LA PASSWORD INSERITA NON CORRISPONDE CON QUELLA ATTUALE.**

La procedura di "**Cambio Password**" al primo accesso richiede l'inserimento della "*Password attuale*" e di una "*Nuova password*" che va ripetuta nel campo "*Ripeti Password*" (vedi paragrafo *[5\) del cap. 2.2](#page-6-1)* ).

In fase di convalida dei dati potrebbe comparire il seguente messaggio di errore:

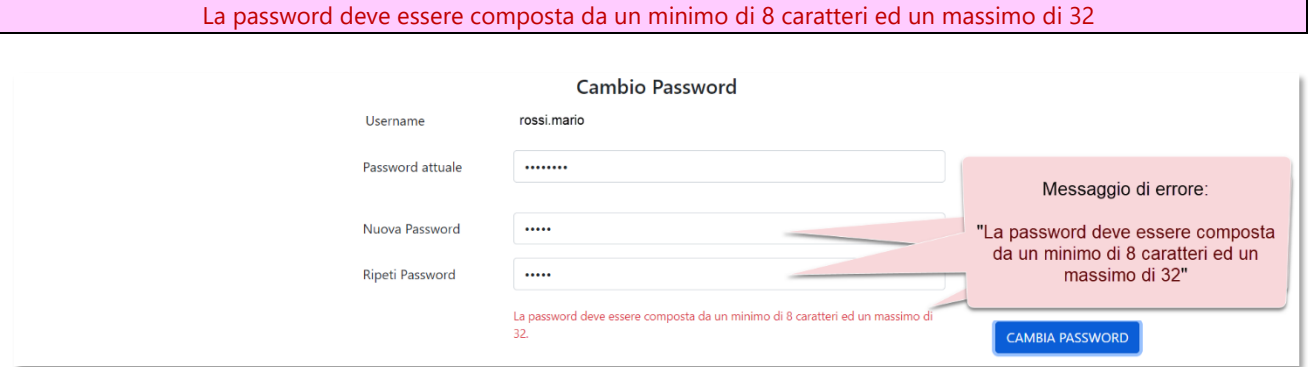

L'errore sta ad indicare che la password inserita è troppo corta e per tanto non soddisfa i criteri minimi di sicurezza.

#### **Per risolvere il problema:**

- *1)* Accertarsi che le password inserite nei campi "*Nuova Password"* e "*Ripeti Password"* siano identiche.
- *2)* Eventualmente riscrivere entrambe le password, quindi fare di nuovo click sul pulsante "*CAMBIA PASSWORD*"